# **GIGABYTE**

# **U21**

# **USER'S MANUAL**

使 冊 用 手

●한 국 어  $V1.0$ 

 $\left(\overline{BC}\right)$ 

#### 기가바이트 노트북을 구매 하신 것을 감사 드립니다.

이 설치 가이드는 기가바이트 노트북을 더욱 손쉽게 사용하실 수 있도록 도움을 드리고자 제작되 었습니다. 기가바이트 홈페이지(www.gigabyte.com)를 방문하시면 더욱 상세한 정보를 확인하 실 수 있습니다. 제품의 사양은 출고기준에 따르며 예고없이 변동될 수 있습니다.

### **기가바이트 노트북 처음 으로 사용 하기**

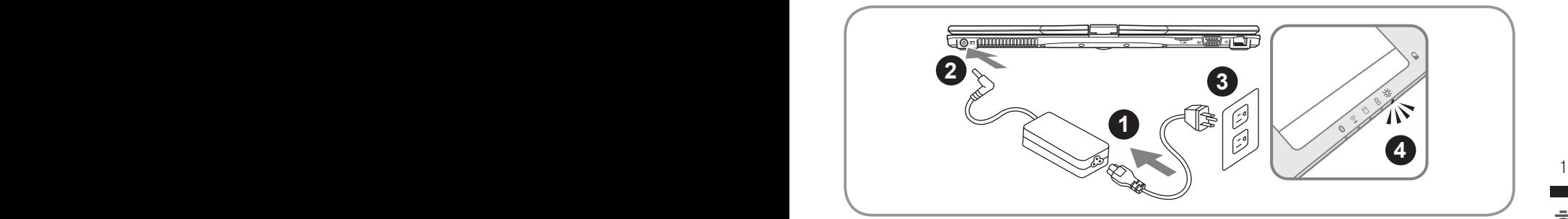

- ■1 ▌ 전원선을 AC아답터에 연결 하십시오.
- 1 | 선원선을 AC아답터에 연결 하십시오.<br>- 2 | AC 아답터를 노트북 오른쪽의 DC-In 잭에 연결 하십시오.<br>- 3 | 파의 코드를 파의 아운레에 여겨 하시시오. 2 AC 아답터를 노트북 오른쪽의 DC-In 잭에 연결 하십시오.
	- 3 파워 코드를 파워 아울렛에 연결 하십시오.
	- 4 배터리 표시등이 켜져 있을시, 전원 버튼을 눌러 노트북을 켜십시오.

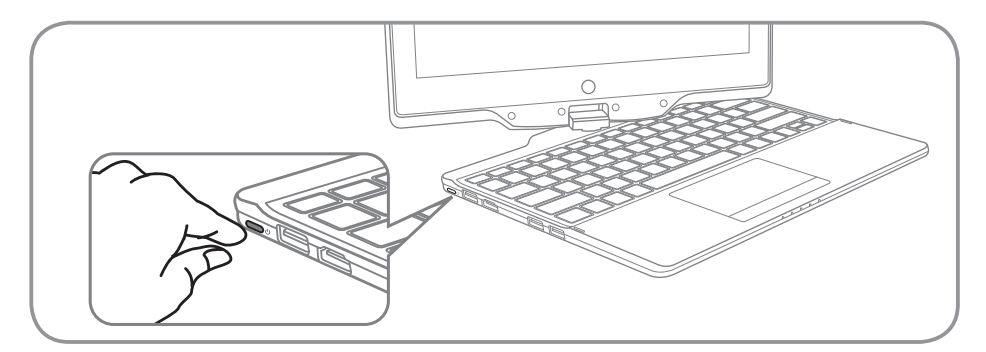

#### 전원 켜기:

전원 연결상태는 LED지시등을 통해 확인 가능합니다 처음 U21 노트북의 전원을 켜면, 운영체제 가 모두 셋팅 될 때까지 전원을 끄지 마십시오. 윈도우 셋업이 모두 마치기 전에는 오디오가 작동 하지 않을 수 있습니다.

#### 처음으로 U21 부팅 하기:

노트북 환경 설정에 의하면 노트북 첫 부팅시 마이크로소프트 윈도우 부팅 화면이 보일것입니다. 안내 및 지시에 따라 운영체제 설치진행하며 개인정보를 입력하여 윈도우 운영체제 셋업을 마치 십시오.

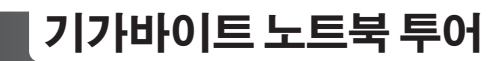

파노라믹 뷰

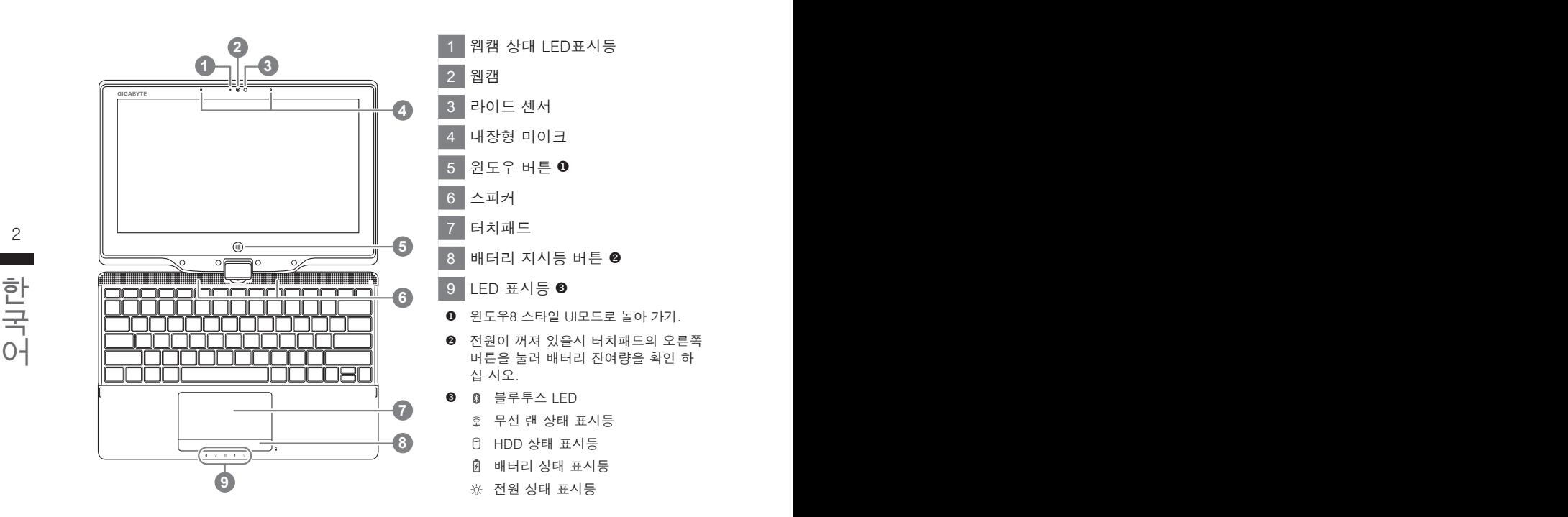

측면도

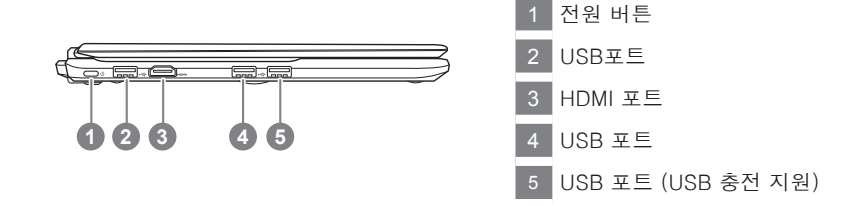

#### 우측면도

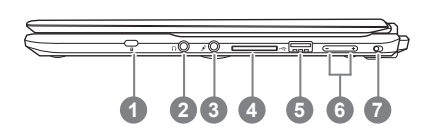

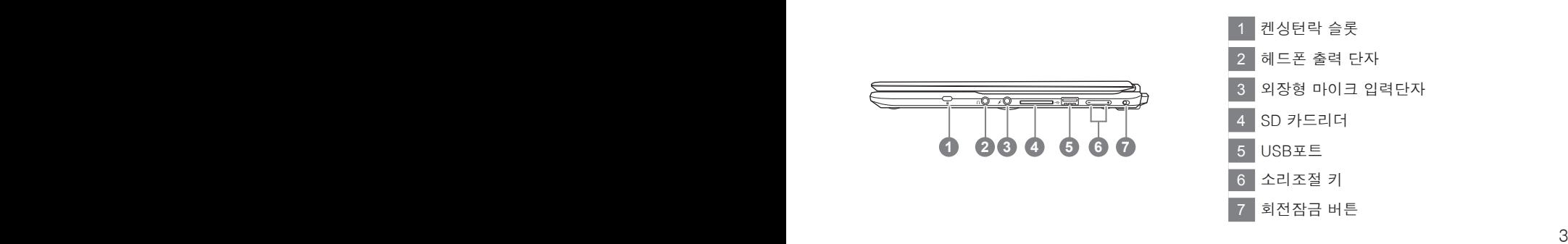

#### 한국어 한국어 후면도

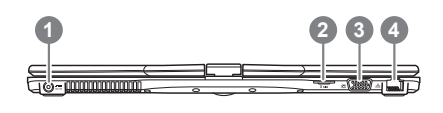

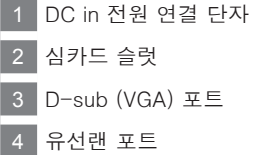

#### 바닦면도

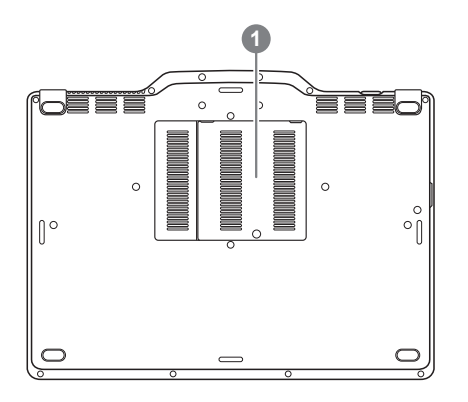

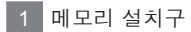

### **핫키**

이 컴퓨터는 핫키 또는 조합 키 기능을 채택 하여 화면 밝기 그리고 음성 출력과 같은 대부분의 컴 퓨터 제어가 가능합니다. 핫키를 활성화하기 위하여, 조합의 다른 키를 누르기 전에<Fn> 키를 누 르고 계십시오.

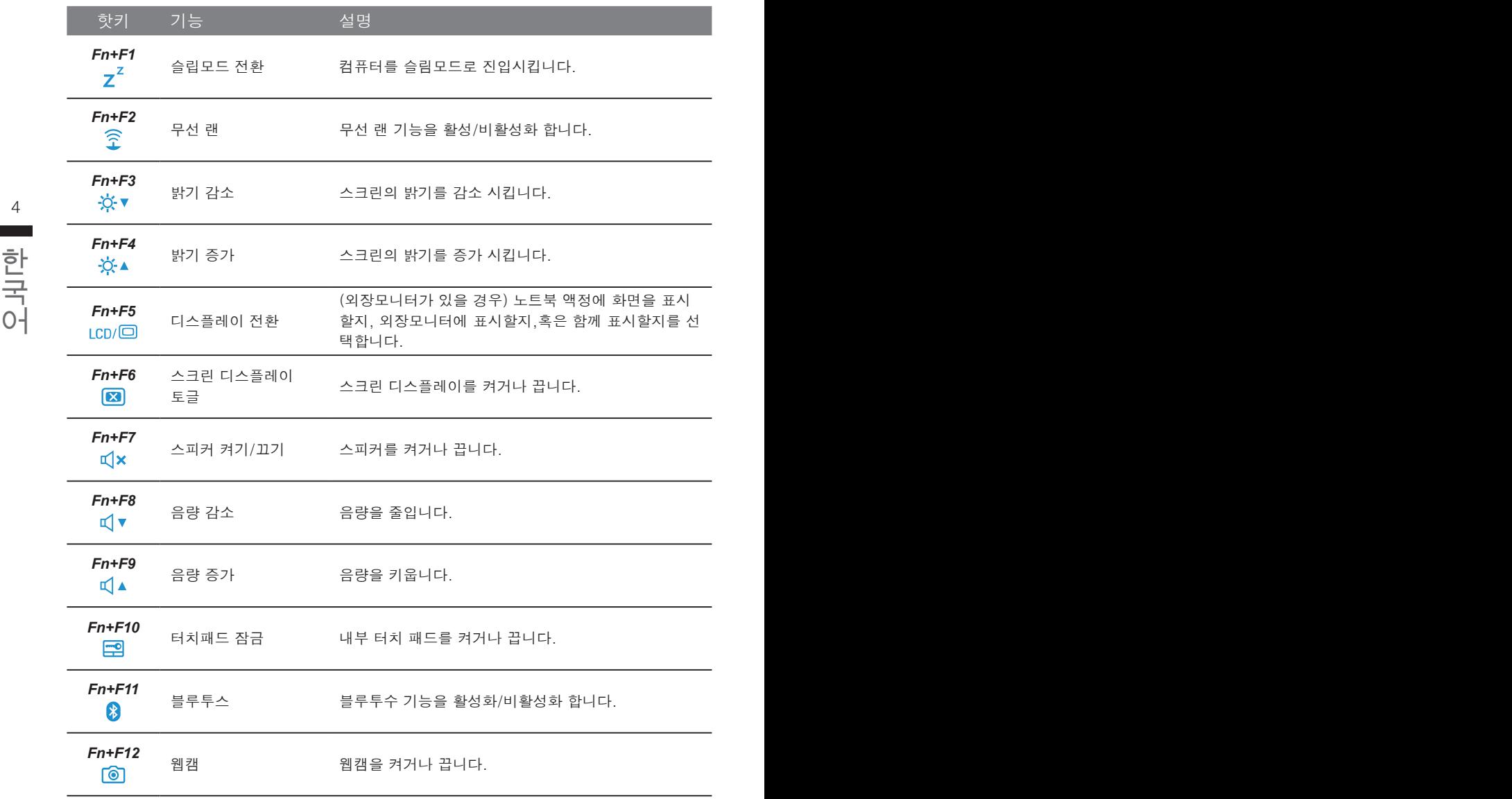

## **기가바이트 노트북 투어**

U21의 스크린은 태블렛 PC로 변환이 가능하니 이 기능을 사용 하기 위하여 아래와 같은 절차를 밝으십시오.

1.상판을 여십시오 (U21 의 화면 디스플레이).

2.키보드 윗부분의 중앙에 하랫 부분과 디스플레이 패널을 연결하는 부분이 있습니다.

3.아래의 화살표방향에 따라 시계방향으로 스크린을 180도 돌려서 닫 으십시오.

4. 스크린을 아래로 평평하게 닫으십시오. 키보드는 디스플레이<br>에 닫힐 것입니다. 스타일 러쉬 펜을 사용하시거나 간단히 손<br>가락 터치를 하여 U21을 타블렛 PC로사용 하십시오. 4.스크린을 아래로 평평하게 닫으십시오. 키보드는 디스플레이 에 닫힐 것입니다. 스타일 러쉬 펜을 사용하시거나 간단히 손 가락 터치를 하여 U21을 타블렛 PC로사용 하십시오.

> 5.타블렛 PC가 완성되면 다시 역순으로 타블렛 PC를반 시계 방향으로 돌려 U21을 원래의 위치로 놓으 십시오.

**주의:**

스크린은 시계방향으로 180도만 돌아 가므로 그림과 같이 화살표 표시된 방향으로만 돌려 주시기 바라며, 잘못된 방향으로 힘을 가해 돌리지 마십시오.

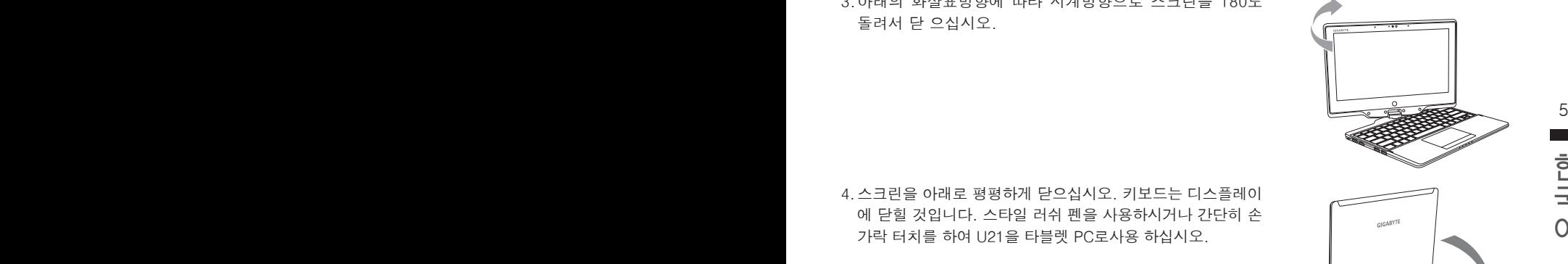

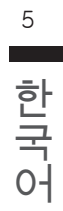

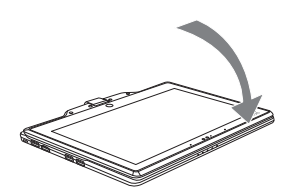

## **복원 가이드**

#### **시스템복원 ( 당신의 노트북의 운영체제를 복원 )**

노트북운영체제에 무엇인가 이상이 생겼을시 , 노트북의 숭겨진 파티션에 저장되어 있는 운영체 제 복원기능을 통해 노트북을 공장출시상태의 세팅으로 복원을 시킬 수 있습니다 .

#### **참고**

- 만일 저장장치가 켜지거나 교환되거나 파티션이 삭제가 되면 복원선택사항은 더 이상 이용 할 수 없읍니다 .
- 복원 기능은 운영체제가 기본 내장되어 있는 노트북에서만 가능하며 , 운영체제가 저장되어 있지 않은 노트북을 구매 하셨을 경우 복원 기능은 불가능 합니다 .

#### **시스템 복원장치 실행하기**

시스템 복원장치는 노트북이 공장에서 출하하기 전에 이미 설치되어 있으며 , 선택메뉴를 통해 윈도우 복원 도구 를 실행하여 운영체제를 공장세팅모드로 복원을 시킬 수 있습니다 . 아래의 간단한 설명을 통해 어떻게 운영체제 복원을 실행 할 수 있는지 보여줄 것입니다 .

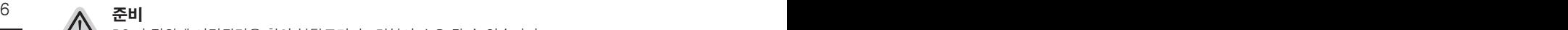

PC 가 전원에 연결된것을 확인 부탁드리며 , 몇분이 소요 될 수 있습니다 .

Ξ

#### 국<br>국 | 윈도우 8 복원가이드<br>어 **윈도우 8 복원가이드**

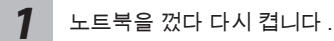

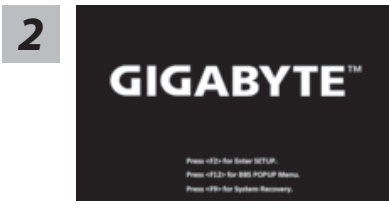

노트북이 부팅을 시작할시 F9 키를 눌러 도구를 실행 하 십시오 .

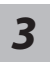

Choose your keyboard layout  $\overline{a}$ Analyzing **CONTACTOR** 

당신의 키보드 레이아웃을 선택 하십시오 . 당신은 "See more keyboard layouts"을 눌러 다음페이 지의 언어를 볼 수 있습니다 .

*4* "Troubleshoot"을 선택하여 복원세팅으로 들어 가십시오 . ( 당신은 "계속"을 선택하여 복원시스템에서 나와 파일또는 데이터 백업을 진행 할 수 있습니다.)

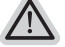

**다음과 같은 사항이 발생 할 것 입니다 .**

- ˙ **Refresh your PC** 사용자가 시스템의 안정성을 향상 시키기 위하여 랩탑을 새로 고침 할 시 당신의 파일은 변하지 않을 것 입니다 .
- ˙ **Reset your PC**  만약 사용자가 모든 파일을 없애길 원하신다면 , 사용자는 PC 를 완전히 초기화 할 수 있습니다 .

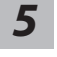

**Refresh your PC - "당신의 PC 복원" 선택 하기**

【 "Next"을 클릭 하십시오】>【복원될 운영체제를 선택 하십시오 .】>【"윈 도우 8"을 선택 하십시오 .】>【"Refresh" 기능을 눌러 복원 기능을 실행 하십 시오 .】

- $\bigwedge$  나름과 같은 사양이 말생 알 수 있습니다 $7$ **다음과 같은 사항이 발생 할 수 있습니다**
	- 당신의 파일과 개인적으로 설정한 부분은 변하지 않을 것 입니다 .
	- ˙ 당신의 PC 는 공장 세팅 상태로 복원될 것 입니다 .
	- 윈도우 스토어의 어플은 남아 있을 것 입니다 .
	- ˙ 디스크나 웹사이트를 통해 설치된 어플은 제거 될 것입니다 .
- 한국어 한국어 ● 제거된 어플의 목록은 윈도우 화면에 남아 있을 것 입니다 .

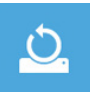

#### **Reset your PC - 당신의 PC 초기화**

【 "Next"을 클릭 하십시오】>【복원될 운영체제를 선택 하십시오 .】>【 "윈 도우 8"을 선택 하십시오 .】>【파일이 삭제 될시 만약 모든 드라이버가 깨끗 이 청소되길 바라신다면 드라이브 청소가 가능 합니다 . 다만 더 많은 시간이 소요 될 수 있습니다 .】

#### **Just remove my files - 나의 파일만 제거**

오직 개인데이터와 파일만이 삭제 되며 , 기본컴퓨터 세팅은 남아 있을 것 입니다 .

#### **Fully clean the drive - 전체적인 드라이브 청소**

드라이브는 공장셋팅상태로 완전 복원 될것이며 다소 시간이 더 소요 됩니 다 .>【"Reset" 버튼을 눌러 복원 기능을 실행 하십시오 .】

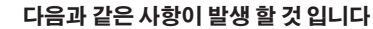

- ˙ 디스크나 웹사이트를 통해 설치된 어플은 제거 될 것입니다 .
- ˙ 제거된 어플의 목록은 윈도우 화면에 남아 있을 것 입니다 .

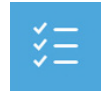

#### **Advanced options - 고급 선택**

**System Restore - 시스템 복원**

 $\triangle$ 

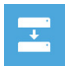

**System Image Recovery - 시스템 이미지 복원** 특정 이미지 파일을 이용하여 시스템 복원을 실행 합니다 .

복원시점을 기록하여 당신의 PC 윈도우를 복원 합니다 .

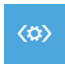

**Automatic Repair - 자동 수리** 윈도우 시스템의 문제를 자동으로 수리 합니다 .

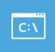

 $\begin{bmatrix} \text{G}\end{bmatrix}$  명령시지 메시지는 고급 트러블 슈팅시 사용 됩니다 . **Command Prompt - 명령 지시 메시지**

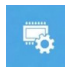

국<br>국<br>이 **UEFI Firmware Settings - UEFI 펌웨어 세팅** 당신 PC 의 UEFI 펌웨어 세팀을 변경 합니다 .

# ۰

#### **윈도우 8.1 복원가이드**

*1*

노트북을 껐다 다시 켭니다 .

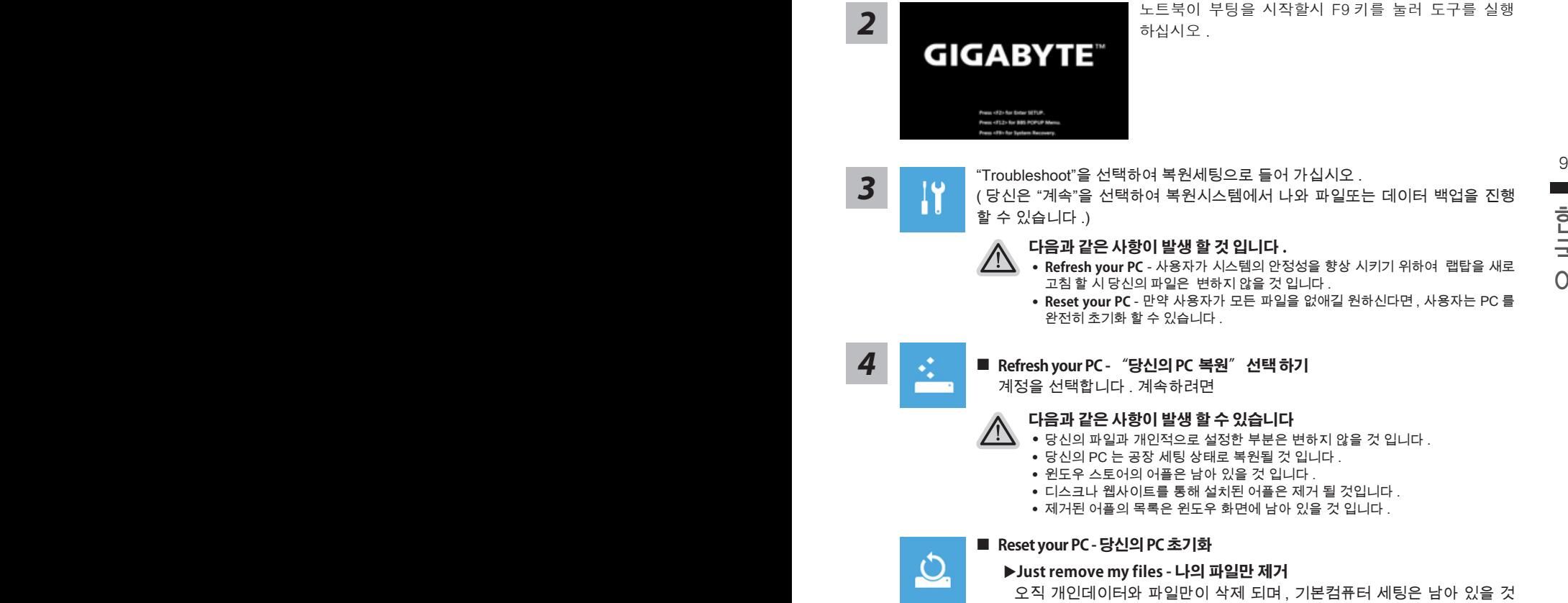

입니다 .

#### **Fully clean the drive - 전체적인 드라이브 청소**

드라이브는 공장셋팅상태로 완전 복원 될것이며 다소 시간이 더 소요 됩니 다 .>【"Reset" 버튼을 눌러 복원 기능을 실행 하십시오 .】

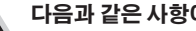

71

#### **다음과 같은 사항이 발생 할 것 입니다**

- ˙ 디스크나 웹사이트를 통해 설치된 어플은 제거 될 것입니다 .
- 제거된 어플의 목록은 윈도우 화면에 남아 있을 것 입니다 .

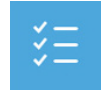

#### **Advanced options - 고급 선택**

**System Restore - 시스템 복원**

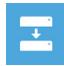

**System Image Recovery - 시스템 이미지 복원** 특정 이미지 파일을 이용하여 시스템 복원을 실행 합니다 .

복원시점을 기록하여 당신의 PC 윈도우를 복원 합니다 .

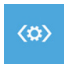

**Automatic Repair - 자동 수리** 윈도우 시스템의 문제를 자동으로 수리 합니다 .

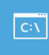

10 PB PB 정령시지 메시지는 고급 트러블 슈팅시 사용 됩니다 . **Command Prompt - 명령 지시 메시지**

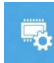

**UEFI Firmware Settings - UEFI 펌웨어 세팅** 당신 PC 의 UEFI 펌웨어 세팀을 변경 합니다 .

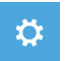

국<br>국<br>이 한 시작설정 사항 등장을 변경 등장 이 기업을 받아 있다. **시작 설정** Windows 시작 동작을 변경 .

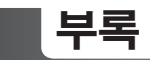

#### ■ 보증 및 **서비스** :

보증서비스의 관련정보는 워런티 카드를 참조 하시거나 아래 기가바이트 홈페이지를 참고 하 십시오 .

http://www.gigabyte.com/support-downloads/technical-support.aspx

#### **자주하는 질문:**

FAQ( 자주하는 질문 ) 은 다음의 링크를 참조 하십시오 . http://www.gigabyte.com/support-downloads/faq.aspx